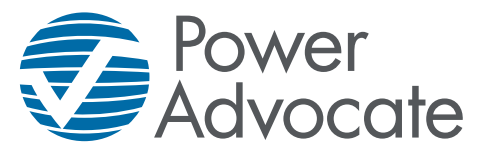

A Verisk Business

PowerAdvocate customers may use hundreds of suppliers to deliver the products and services they require for a given project — and tracking product information, diversity classifications, past performance, and other contract and supplierrelated data is a daunting task.

PowerAdvocate Supplier Intelligence™ is designed to help buyers manage supplier information, and to provide a central, secure repository for communicating with suppliers. Once you are registered with a buyer, they can create portals through which you can provide them with the data they need when selecting suppliers to submit bids for a given project.

# **Logging In**

- 1. Open a web browser (IE 11+, Edge, or Chrome) and go to [www.poweradvocate.com.](http://www.poweradvocate.com)
- 2. Click **Login**.
- 3. Enter your account **User Name** and **Password** (both are case-sensitive).
- 4. Click **Login**.

Your "Home" product's dashboard appears — Contract Intelligence (**Contracts** tab), Sourcing Intelligence (**Events** tab), or Supplier Intelligence (**Portals** tab). Click the **Portals** tab to display the Supplier Intelligence Dashboard.

# **About Supplier Intelligence Portals**

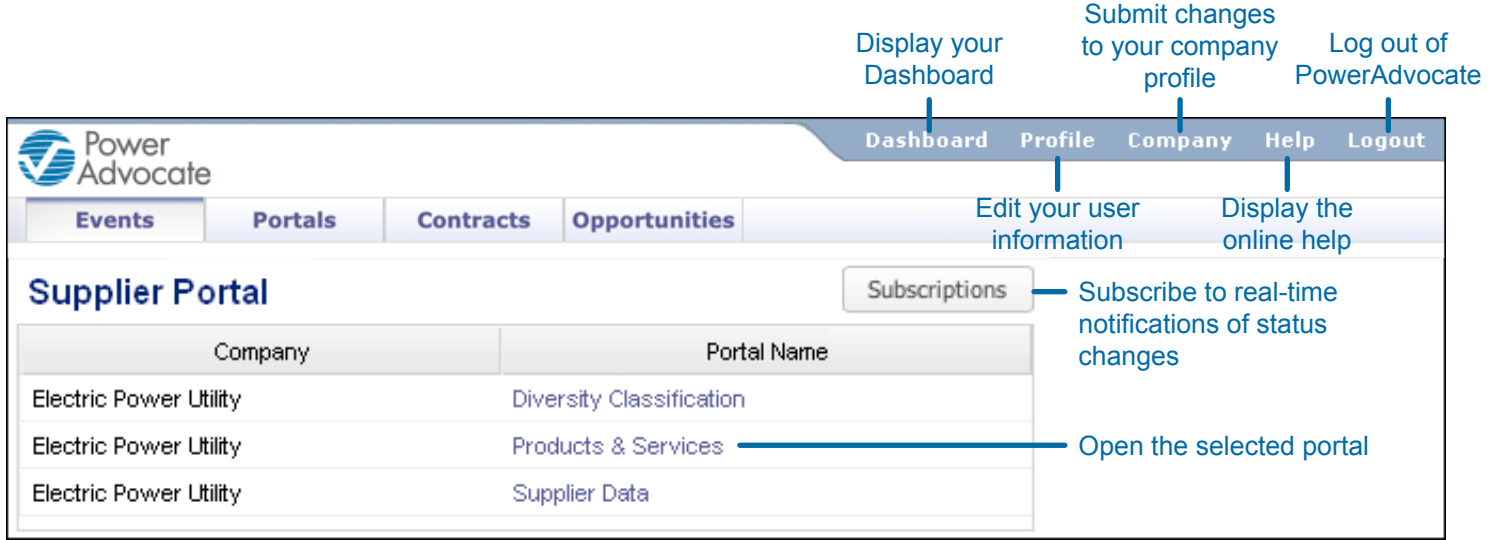

Your Dashboard lists all of the buyer portals through which you can provide information. There are three types of portals:

- **n Diversity Classification** portals allow you to provide the buyer with your company's diversity data.
- **Products & Services** portals allow you to specify the products and services that you can provide to the buyer.
- n **Custom** portals allow you and the buyer to share documents securely, track your performance, and gather information via questionnaires.

## **Selecting Diversity Classifications**

- 1. Click a **Diversity Classification** portal from your Dashboard.
- 2. Check a **Diversity Classification** for which you qualify.
- 3. Browse to and select a **Certificate** (in .gif, .png, .bmp, .pdf, .doc, or .docx format).
- 4. Enter or select the certificate's **Effective Date** and **Expiration Date**.
- 5. Click **Submit**.

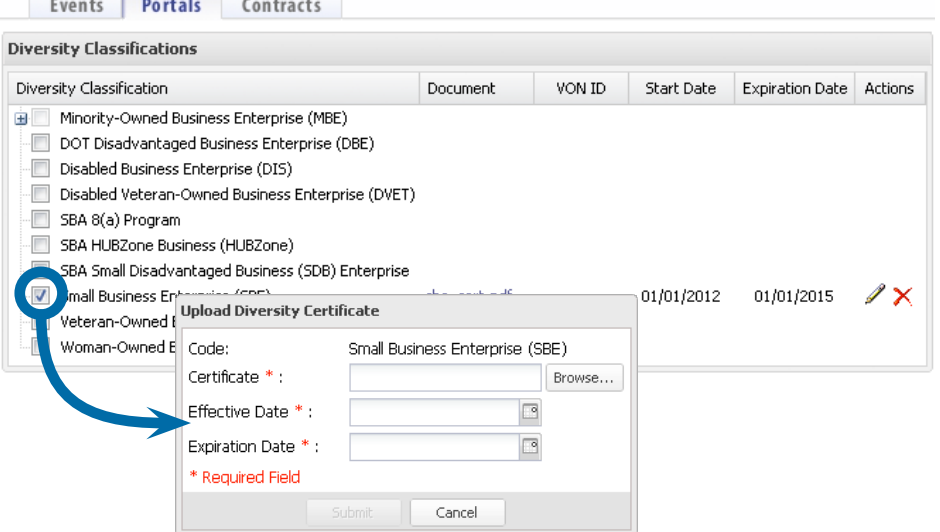

# **Specifying Products and Services**

When your company registers with a buyer, a **Products & Services** portal appears on your **Portals** tab for that company. You use this portal to specify the products and services that your company can provide to the buyer.

- 1. Click a **Products & Services** portal from your Dashboard.
- 2. Select one or more items from the **All Items** panel.
- 3. Click **Add Item(s)**.

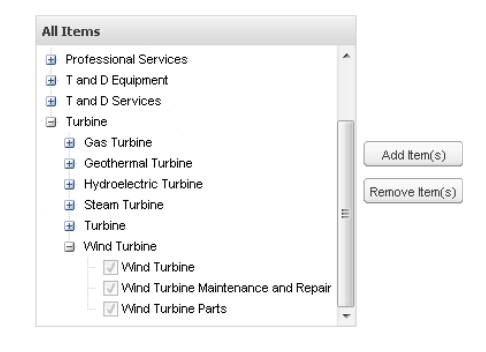

# **Managing Documents**

A Custom portal's **Upload & Download Documents** tab is a central, secure repository for portal-related documents. You can download documents that buyers have posted, and upload documents (or URLs) as necessary for buyers to review. Documents are grouped by buyer/supplier company, and multiple revisions are tracked automatically.

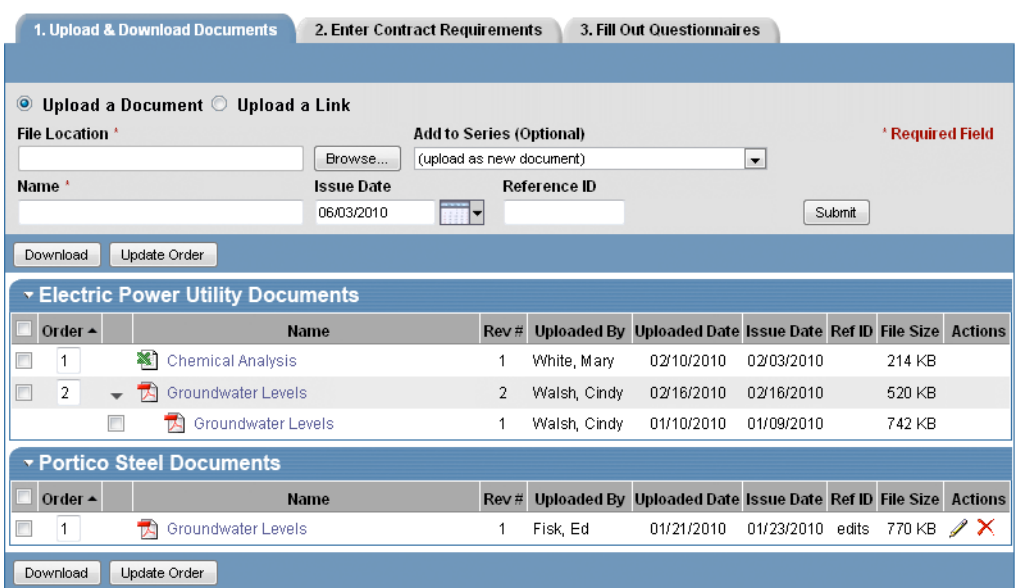

## **Uploading Documents**

- 1. Click the **Upload & Download Documents** tab.
- 2. Click **Browse**, navigate to your document, and click **Open**.

You may upload as many documents/versions as necessary (including .zip archives with multiple files). If you are uploading a link to a document, select **Upload a Link** and enter the link URL in the **Link** field.

- 3. If the document/link is replacing (or a newer version of) an existing item, select the existing item from the **Add to Series** list.
- 4. If you are uploading a new document/link, enter a brief **Name**; the **Issue Date** and **Reference ID** are optional.
- 5. Click **Submit**.

### **Downloading Documents**

- 1. Select one or more documents that you wish to download.
- 2. Click **Download**.
- 3. Click **Start** to download a .zip file containing the selected documents.

## **Submitting Key Performance (KPI) Data**

A Custom portal's **Enter Portal Requirements** tab allows you to submit KPI (Key Performance Indicator) data to a buyer.

- 1. Click the **Name** of a KPI performance requirement to display the Requirement Data Chart view.
- 2. Click **Data** to view the data entry fields.
- 3. Enter one or more **KPI Data** values (each requirement defines the range of accepted values).

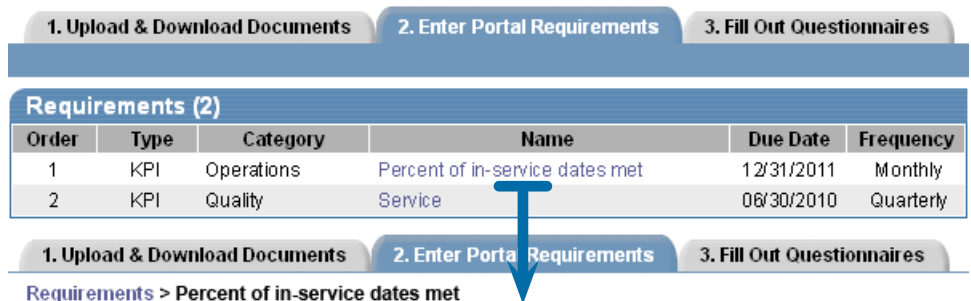

Requirements > Percent of in-service dates met

### Percent of in-service dates met

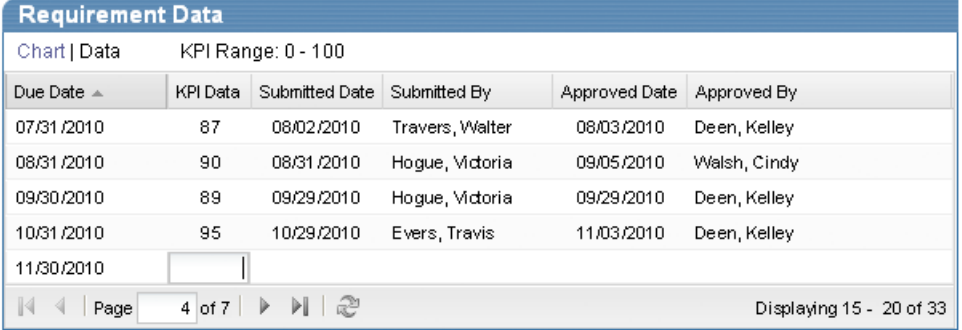

# **Answering Questionnaires**

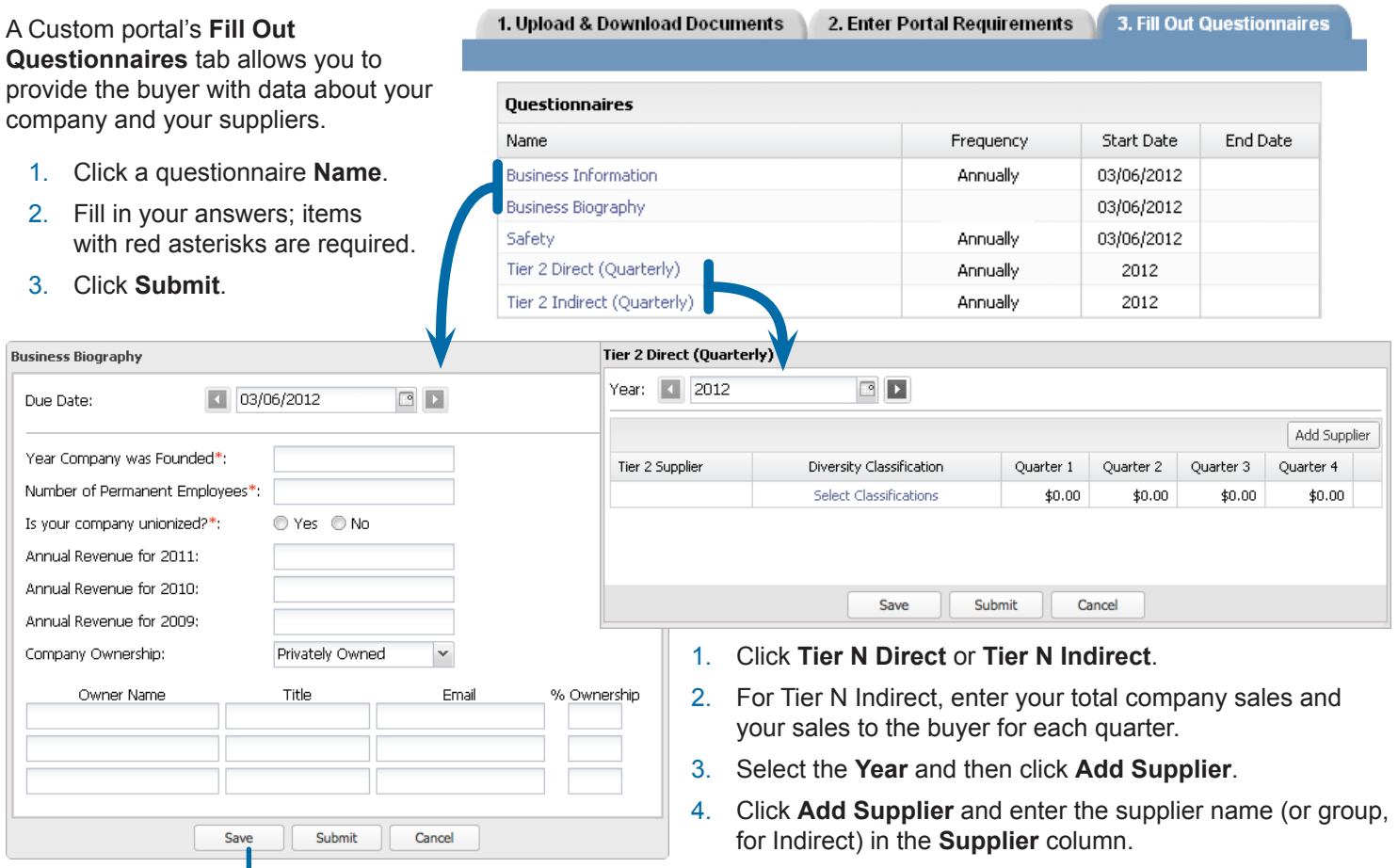

You may also click **Save** to save your intermediate progress without submitting responses to the Buyer (once a questionnaire is submitted, you will no longer see the Save option).

- 5. Click in the **Diversity Classification** column and select the supplier's classifications.
- 6. Fill in spend amounts for each **Quarter**.
- 7. Add additional suppliers as needed and then click **Submit**.

## **Getting More Information**

- Click **Help** on the navigation bar to display the online help.
- User Guides can be downloaded from the online help system.

**Dashboard** Profile Company Help Logout

- n Visit<http://marketing.poweradvocate.com/customersupport>for additional information and documentation.
- Call support at 857-453-5800 (Mon-Fri, 8 a.m. to 8 p.m. Eastern Time) or email [support@poweradvocate.com](mailto:support%40poweradvocate.com?subject=Question%20regarding%20Supplier%20Intelligence).

#### September 2019

Copyright 2011–2019 Power Advocate, Inc. CONFIDENTIAL — This document and its contents are the confidential property of Power Advocate, Inc.

**PowerAdvocate** 179 Lincoln Street Boston, MA 02111 USA Support: 857.453.5800 Fax: 857.453.5656 Email: support@poweradvocate.com